# $[10]$  Tora-Net  $x - \mu$  (Office365)

Tora-Net メール (Office365) は、マイクロソフト社の「Office365」を利用したメールシステムで、 全在学生にアカウントを配付しています。アカウント(メールアドレス)と初期パスワードは、利用者個 人認証用 ID 通知書に記載されています。Tora-Net メールは、大学からのお知らせや授業担当者からの 連絡に使用されるので、必ず確認するようにしてください。

メールはクラウド上に保存され、インターネット環境があれば、パソコンの各種ブラウザやスマート フォン・タブレットからも利用できます。

なお、画面イメージは 2021 年 2 月現在のもので、仕様変更により変わる場合があります。

## 1. Tora-Net メール(Office365)へのサインイン

Tora-Net Portal の「サービスメニュー」から「Tora-net メール(Office365)」を選択します。 (ブラウザのアドレス欄に https://portal.office.com/ を入力して、直接 Microsoft365 のサインイ ン画面へ進めます。)

サインイン画面に、利用者個人認証用ID通知書に記載のアカウント名とパスワードを入力します。

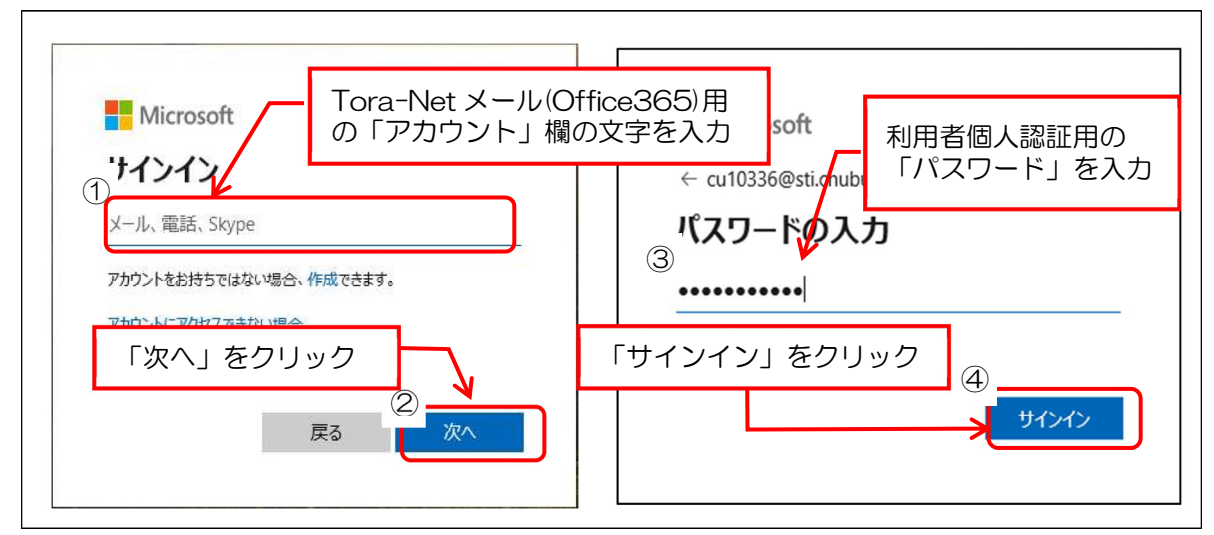

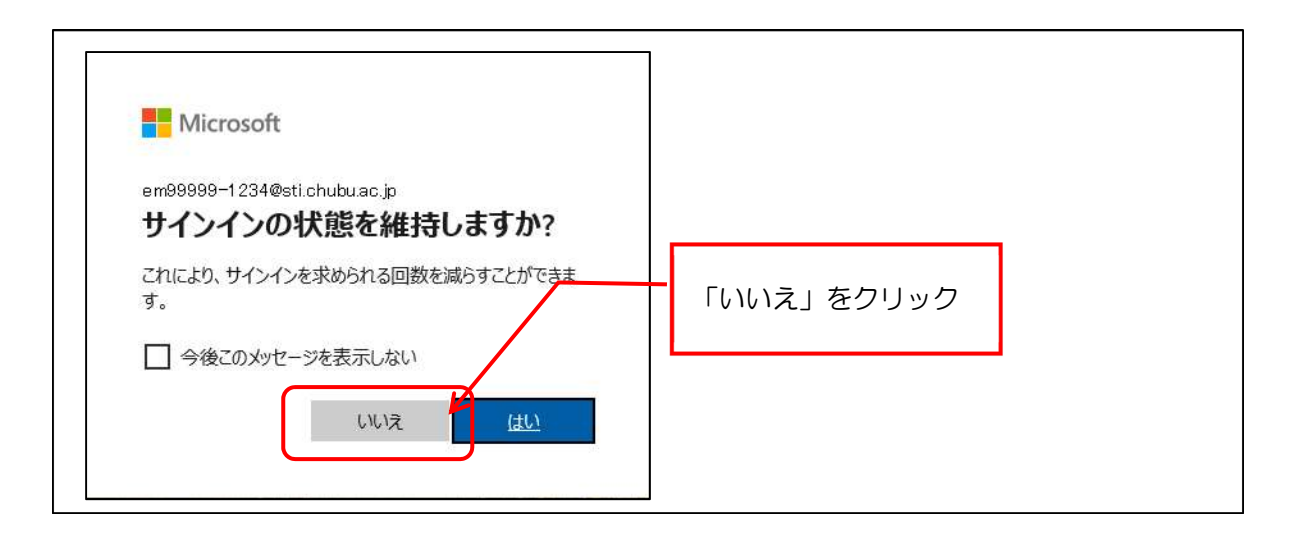

次のような「ようこそ」画面が表示される場合があります。

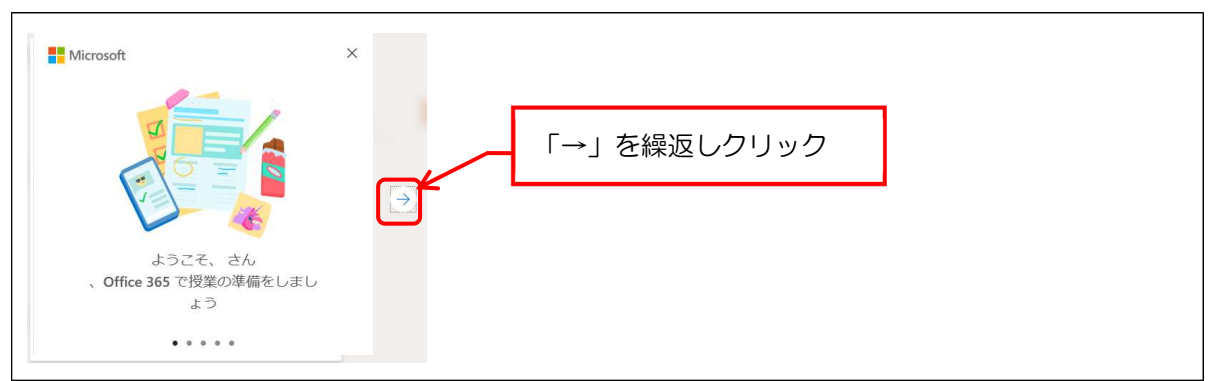

Micorost365 初期画面が表示されます。

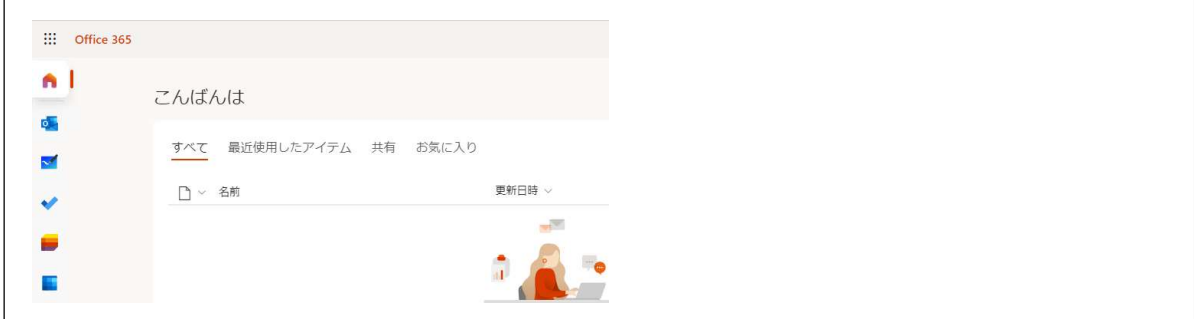

# 2. メールの初期設定

初期画面で「Outlook」をクリックすると、初回のみタイムゾーン設定画面が表示されます。 タイムゾーン「大阪、札幌、東京」を選択し「保存」します。

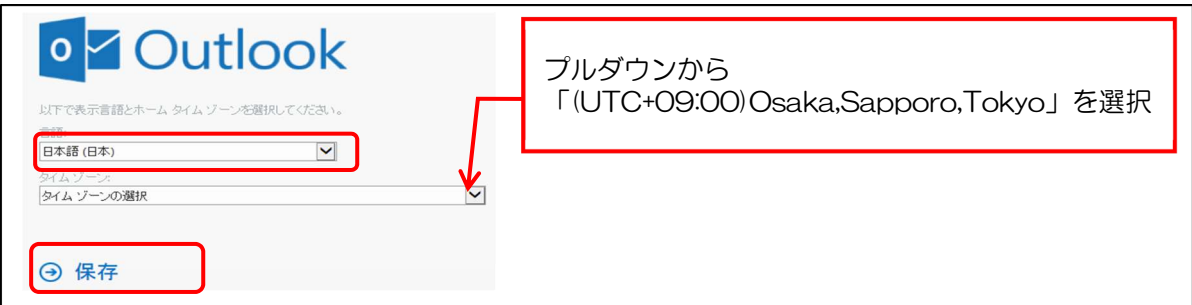

次のような「ようこそ」画面が表示されることがあります。

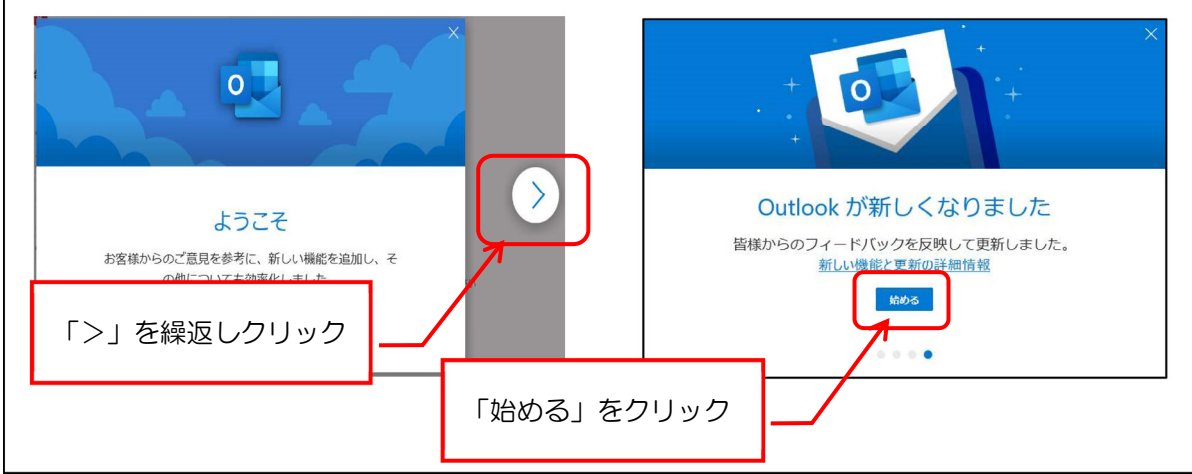

## 3. メールの受信および送信

## 3.1 メール受信

初期画面で「Outlook」をクリックすると、受信トレイが表示され、受信メールの件名と本文の 一部が表示されます。件名をクリックすると内容が表示されます。

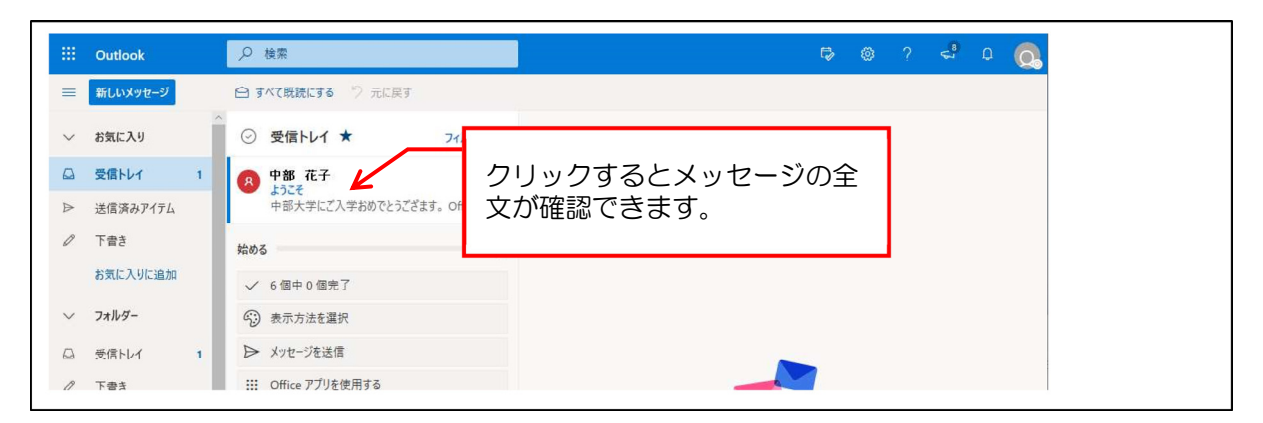

受信トレイは「スレッド表示」が標準になっており、一連のやり取りが件名などでまとめてツリ ー表示されます。この場合、メールを見落とすケースがあります。

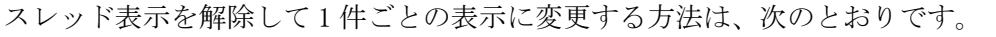

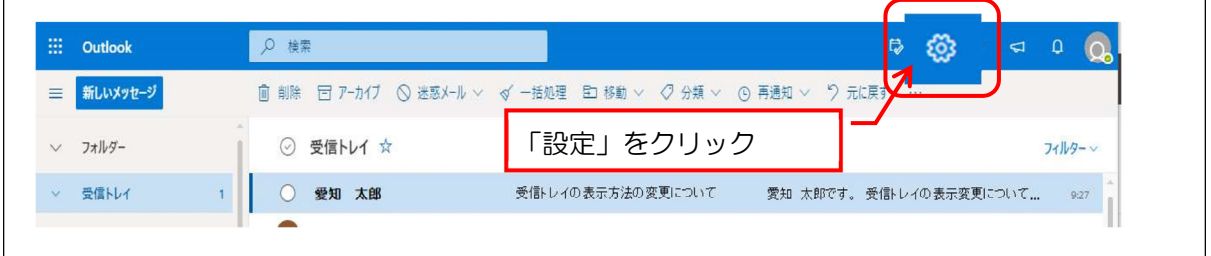

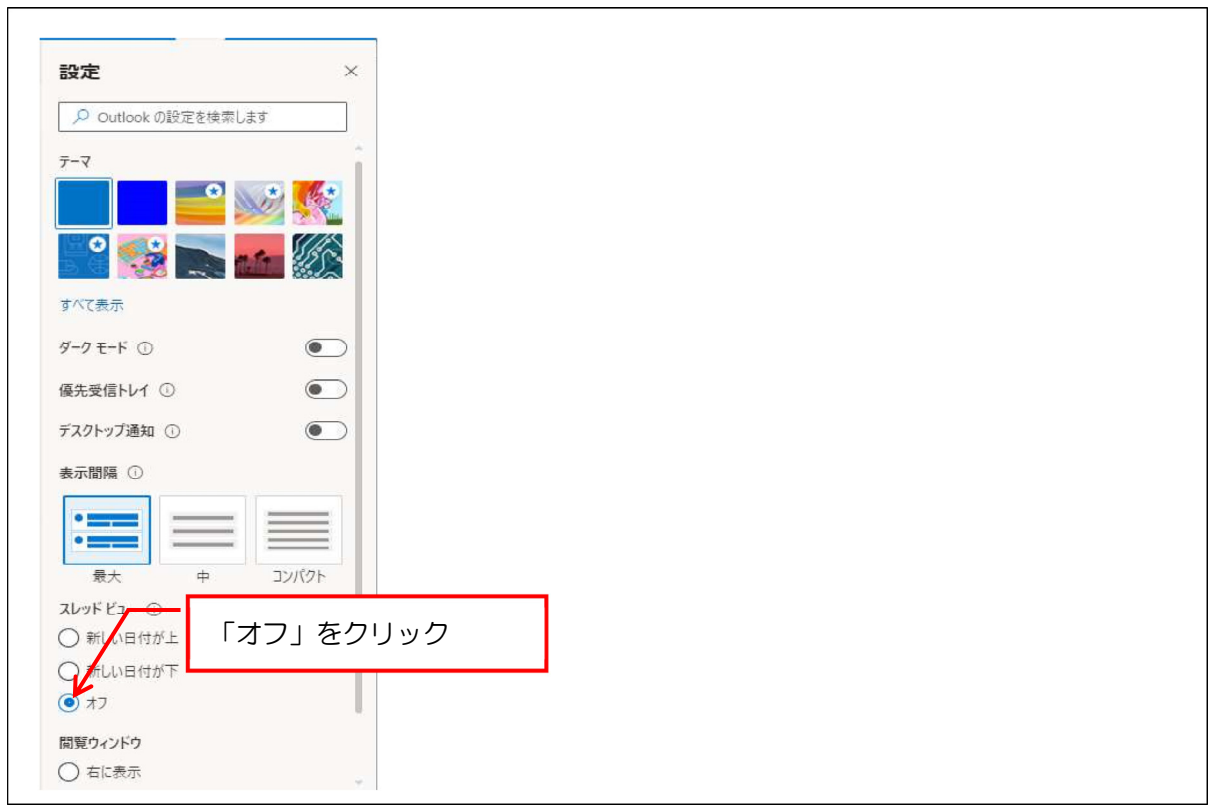

#### 3.2 メール送信

「Outlook」画面で「新しいメッセージ」をクリックします。

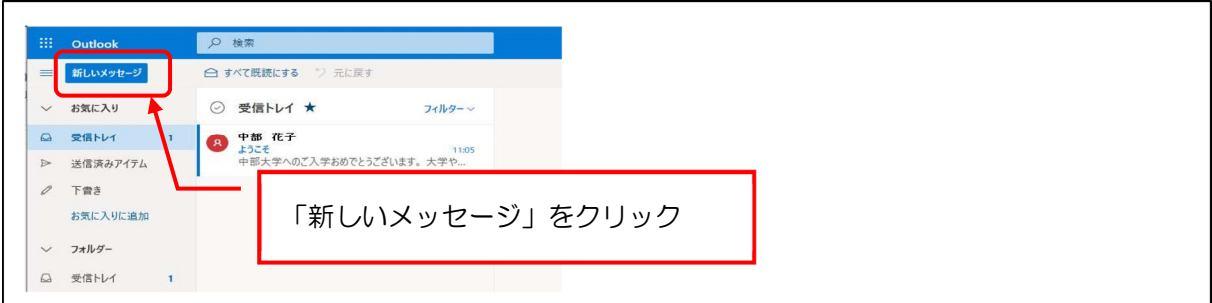

画面右側にメール作成画面が表示されるので、「宛先」,「件名」,「本文」を入力し、「送信」ボタン をクリックします。

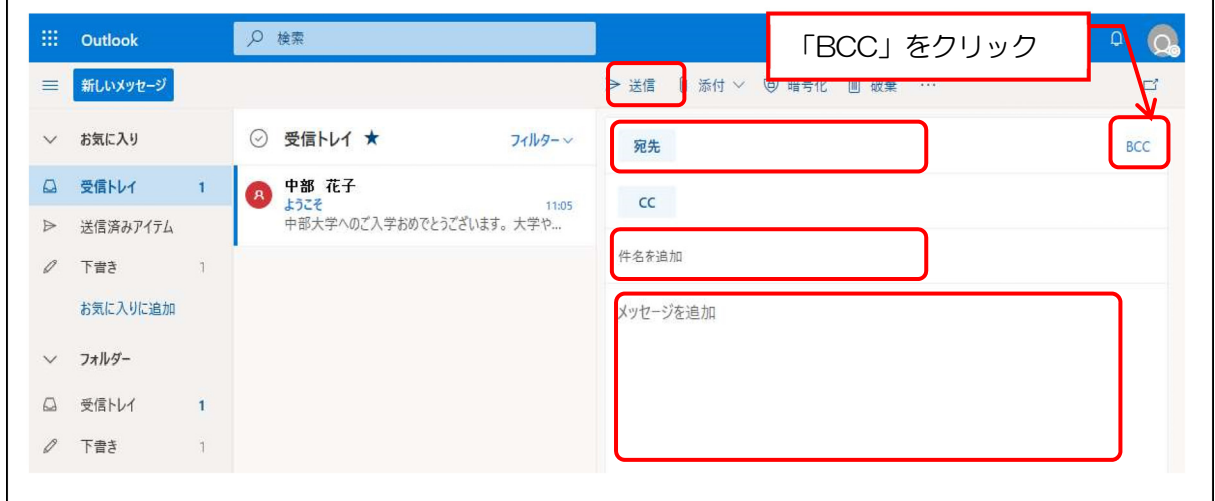

※ 複数人に送信する場合は、「宛先」ではなく、「BCC」を使います。

※ 書き始めに相手の名前や所属等を、次行で自分の名前や所属を名乗るようにしてください。 ※ 本文末には署名(氏名、所属学科、メールアドレスなど)を入れてください。

#### 3.3 メール返信

受信メール内に表示されている「全員に返信」 うまたは「返信」 ちをクリックすると、メー ル本文の上にメール作成用領域が表示されます。

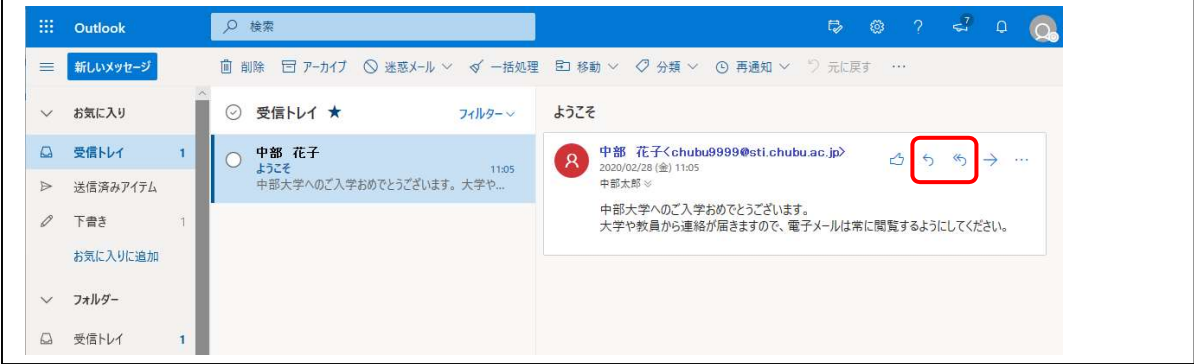

返信内容を記載し、画面下にある「送信」ボタンをクリックしてください。

## 3.4 メールの転送設定

メール確認はスマートフォンやタブレットからもできますが、受信メールを他のメールアドレス に転送したい場合は、次のとおり操作します。

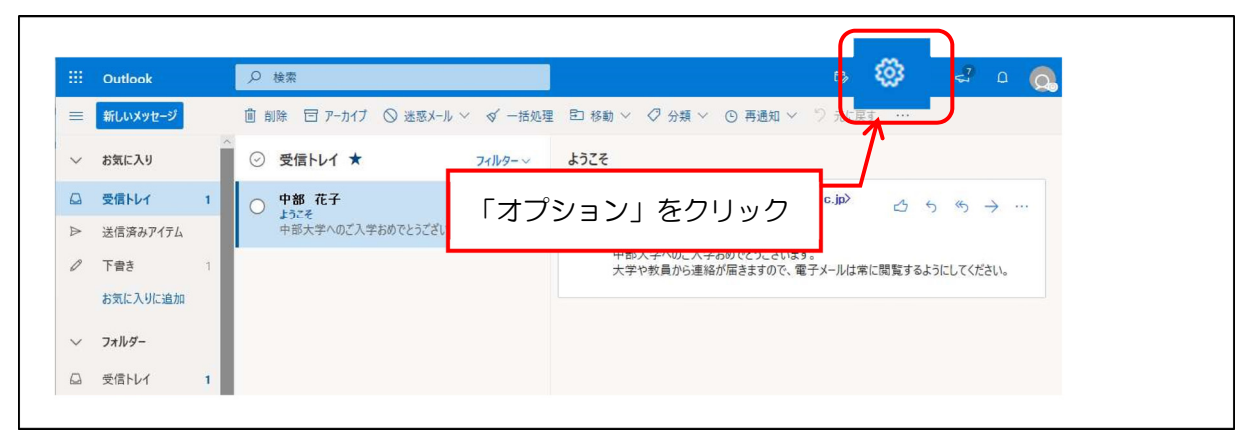

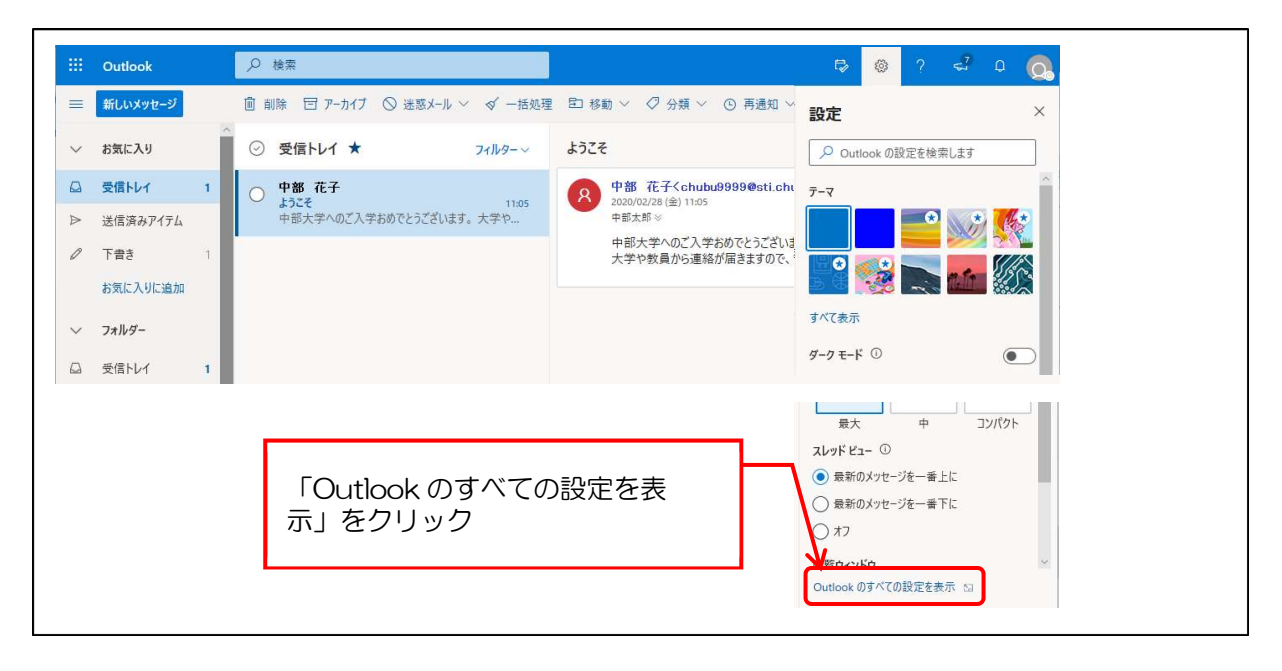

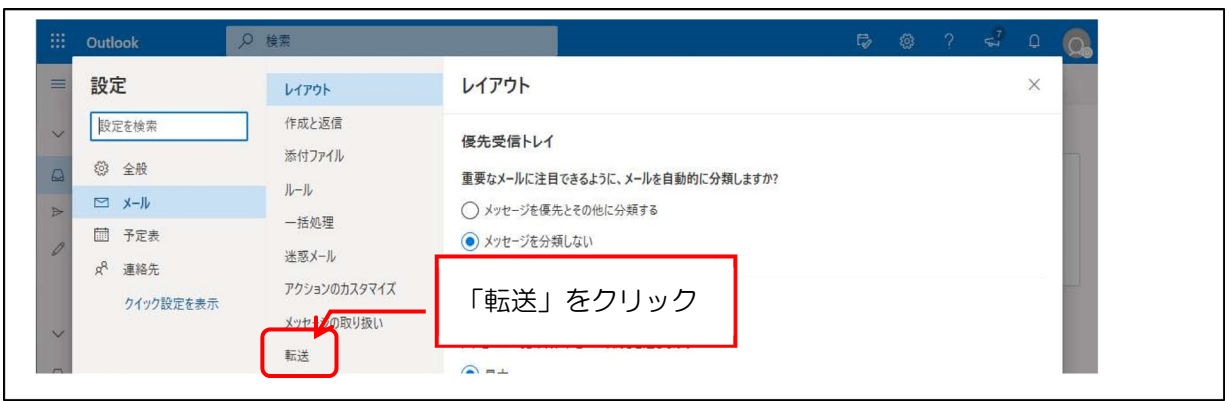

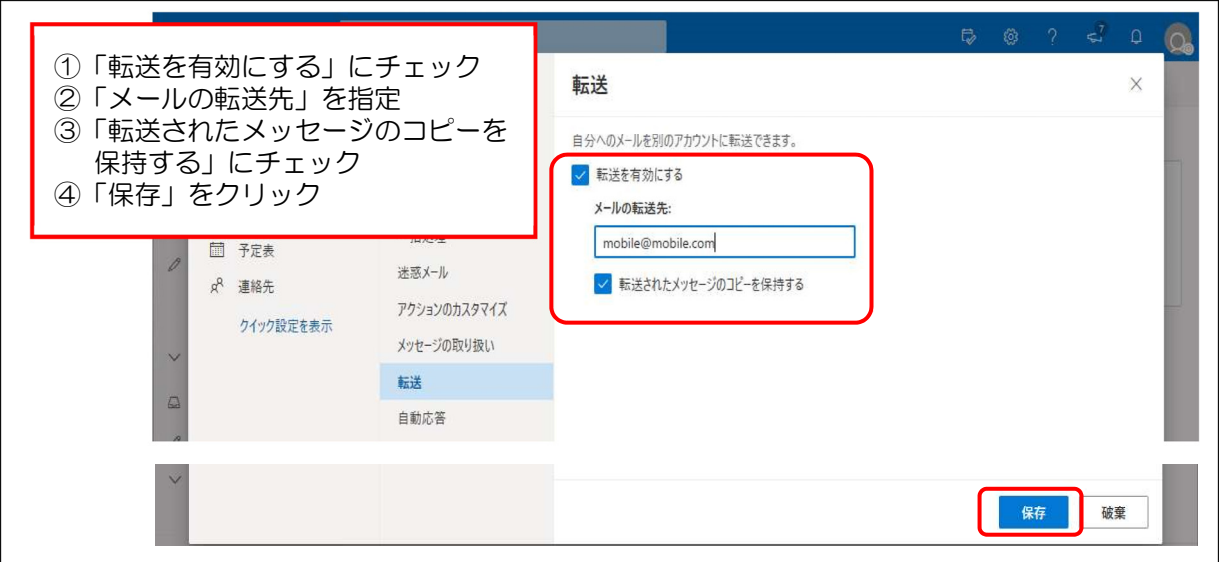

転送設定画面を終了する場合は、画面右上の「×」をクリックします。

※ 「転送されたメッセージのコピーを保存する」は必ずチェックを入れてください。チェックを外すと Tora-Net メールの「受信トレイ」にメールが残らないため、何らかの理由でメール転送が失敗した場合には受信メール を確認できなくなるため、注意してください。

#### 3.4.1 転送設定時の注意事項

①転送先のメールアドレスに誤りがないか確認してください。

②携帯電話等でドメイン指定受信等の設定を行っている場合は、次のドメイン名からメールが受信でき るように指定してください。

 $@$ fsc.chubu.ac.jp と  $@$ sti.chubu.ac.jp

③次のようなメールアドレスには転送できません。

- ・半角英数字、「」(アンダースコア)、「-」(ハイフン)、「.」(ピリオド)以外の文字が使われている。
- ・メールアドレスのアカウント部(@の左側)の最初、あるいは最後に「.」が設定されている。
- ・メールアドレスに「.」を連続して使用している。

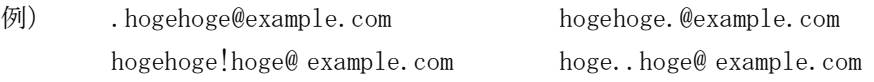

 転送先の携帯電話会社やプロバイダ等の制限やメールシステムの個人設定によっては、転送メールが 受信できない場合があります。転送状態等の追跡調査はできませんので、各自で転送先にメールが届く ことを確認してください。

## 4. 利用環境

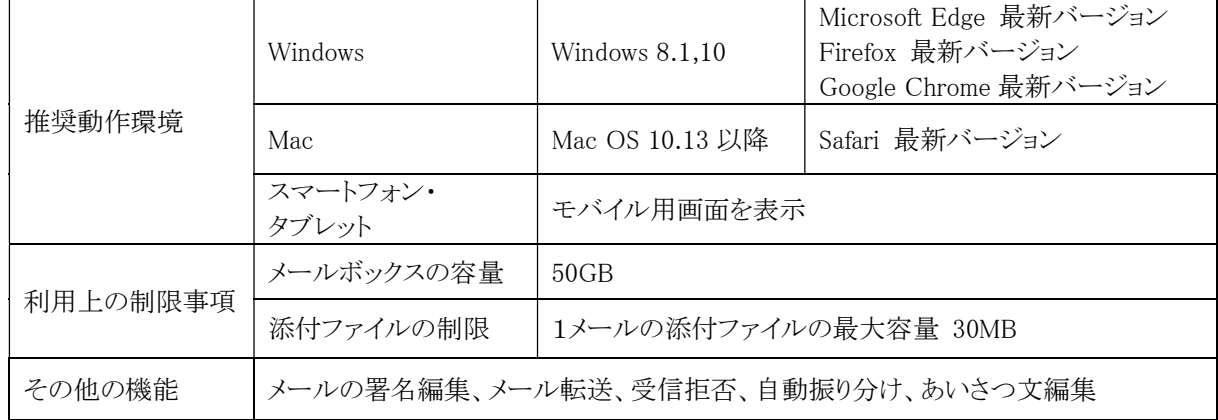

Tora-Net メール(Office365)の利用環境は次の通りです。

メールボックス容量には、送信済みのメールや受信メール、整理用に作成したフォルダなど全てのメール が含まれています。

メールボックスの容量が上限に近づいた場合には、次のような3種類の通知が行われます。

| 警告を表示  | メールボックスの所有者に、制限値に達したことをメールで通知します                                                                                                  |
|--------|----------------------------------------------------------------------------------------------------|
| 送信を禁止  | この制限値を超えると、所有者に制限値に達したメールが通知されます。<br>あわせて、所有者が送信しようとすると送信できない旨が通達されます。                                                            |
| 送受信を禁止 | この制限値を超えると、所有者に制限値に達したメールが通知されます。<br>あわせて、所有者が送信しようとすると送信できない旨が通達されます。<br>他の人が所有者に送信すると、メールボックスがいっぱいであり、配送できなかったとい<br>うメールが送られます。 |

#### 5. よくある質問

Q1:メールを受信できません。

A1:迷惑フォルダに受信されていないか確認してください。 送信者に 30MB 以上のファイルを添付していないか確認してください。

Q2:アカウント(メールアドレス)を忘れました。

A2: Tora-Net Portal の「学修ポートフォリオ」で情報を確認できます。 「学修ポートフォリオ」-「チャート」-「学生基本」-「連絡先情報」の「大学メールアドレス」 アカウントの再発行や変更はできません。

Q3:卒業後も利用できますか。

A3:利用できます。アカウントとパスワードを忘れないようにしてください。 詳細は卒業者宛に別途通知されます。